## Zugang zum Caritas-Intranet (Stand Dezember 2019)

## Starten Sie das CariNet unter [www.carinet.de](http://www.carinet.de/)

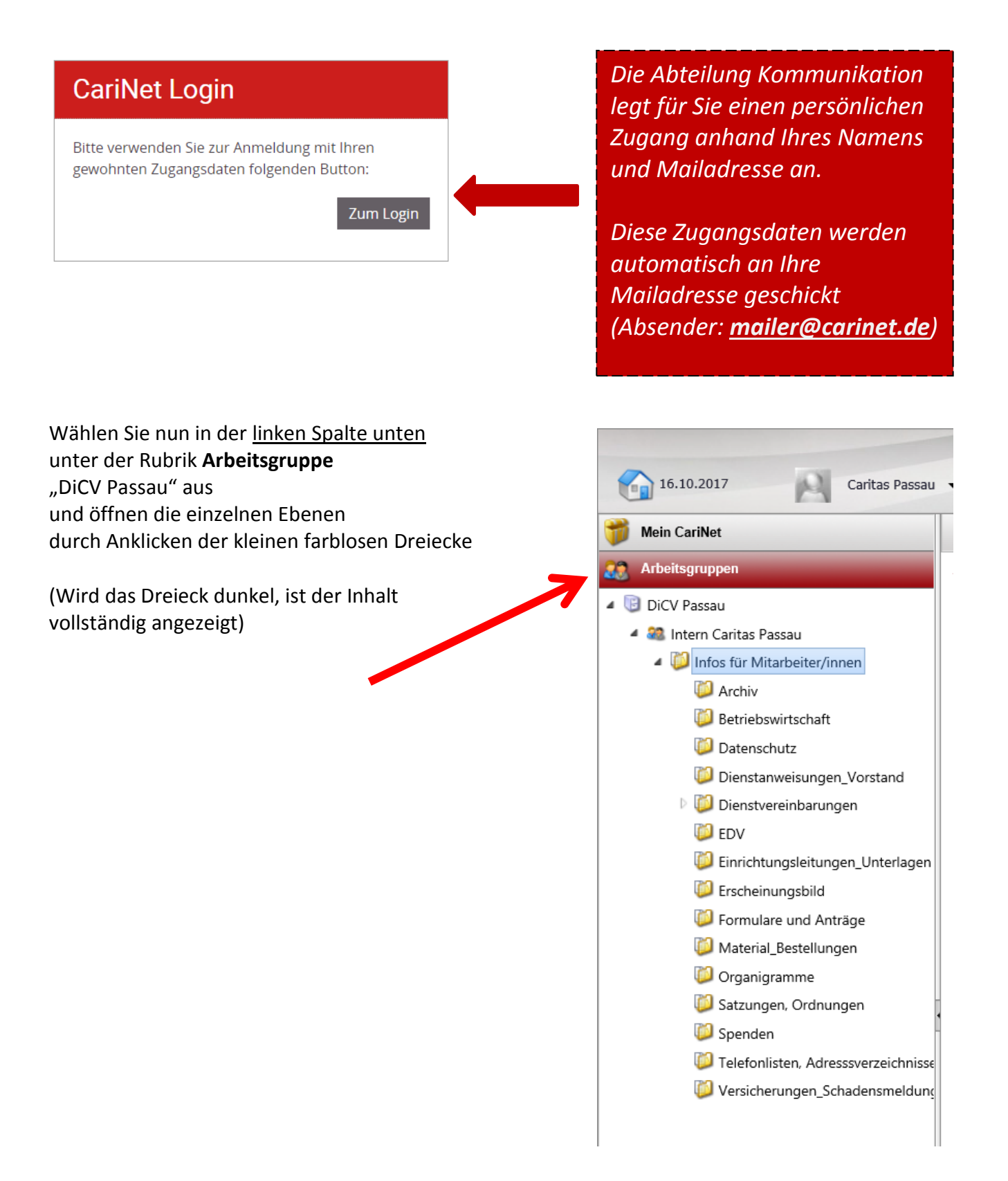

In der Mitte finden Sie nun die derzeit angelegten Ordner in alphabetischer Reihenfolge

Diese können durch einen **Doppeklick** geöffnet werden.

Ebenso gelangen Sie durch einen Klick in der linken Spalte (Siehe Seite 1) ebenfalls auf den Inhalt des gewünschten Ordners.

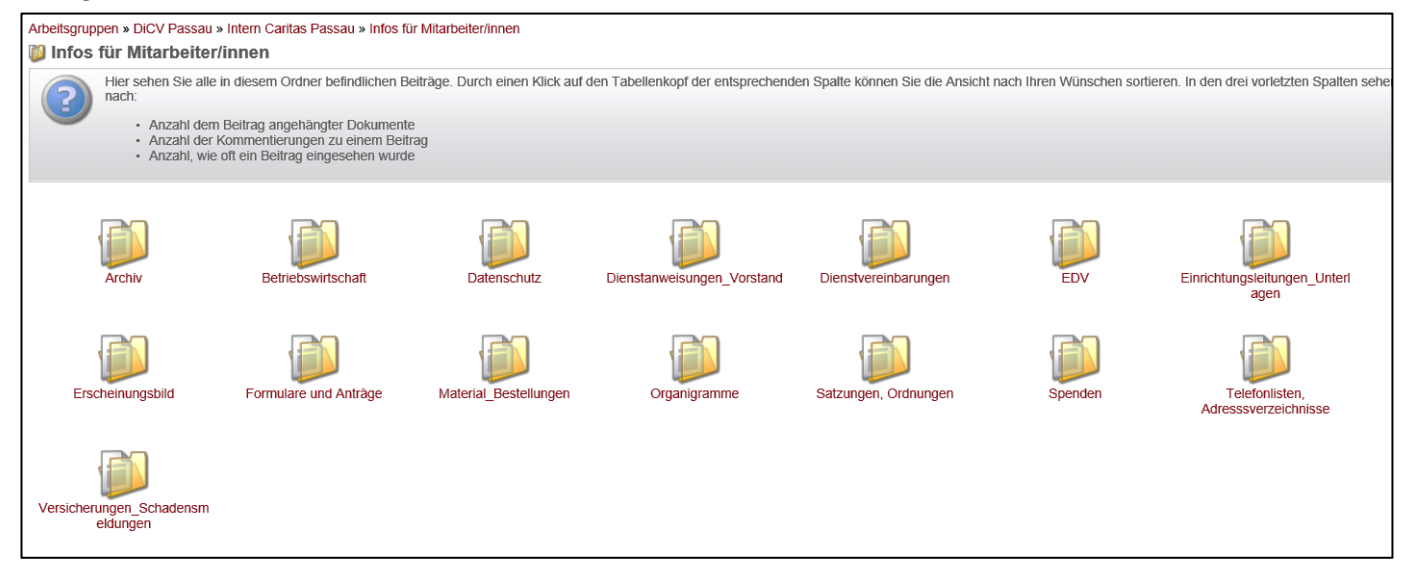

Die Ordner-Inhalte finden Sie aufgelistet in alphabetischer Reihenfolge

**Arbeitsgruppen** Arbeitsgruppen » DiCV Passau » Intern Caritas Passau » Infos für Mitarbeiter/innen Formulare und Anträge **4** DiCV Passau Hier sehen Sie alle in diesem Ordner befindlichen Beiträge. Durch eine 4 23 Intern Caritas Passau nach: Infos für Mitarbeiter/innen Anzahl dem Beitrag angehängter Dokumente Archiv · Anzahl der Kommentierungen zu einem Beitrag · Anzahl, wie oft ein Beitrag eingesehen wurde **Betriebswirtschaft** Datenschutz Dienstanweisungen\_Vorstand Beiträge D Dienstvereinbarungen  $Titel \triangle$  $\Box$ **D** EDV Abrechnung Privat-Kilometer ⊟  $\overline{\phantom{a}}$ Einrichtungsleitungen\_Unterlagen E Anmeldung der Elternzeit  $\Box$ Erscheinungsbild Arbeitszeitnachweis  $\Box$ a Formulare und Anträge Arbeitszeitnachweis Hinweisblatt gesetzliche Regelungen  $\Box$ E Material Bestellungen B Arbeitszeitnachweis Infos  $\Box$ **O** Organigramme Belege Heimbewohner B  $\Box$ Satzungen, Ordnungen B Buchungsanweisung  $\Box$ Spenden Dienstfreier Tag-Antrag  $\Box$ ⊟ Telefonlisten, Adresssverzeichnisse Dienstreisegenehmigung  $\Box$ E Versicherungen\_Schadensmeldung Elternzeit Anmeldeformular  $\Box$ E für Kassenbelege zum Aufkleben E  $\Box$ E Geburtsheihilfeantran  $\overline{\phantom{a}}$ 

(Sie sehen sowohl in der linken Spalte als auch oben, wo Sie sich gerade befinden)

## Klicken Sie auf die gewünschte Datei, bis folgendes Auswahlfenster erscheint

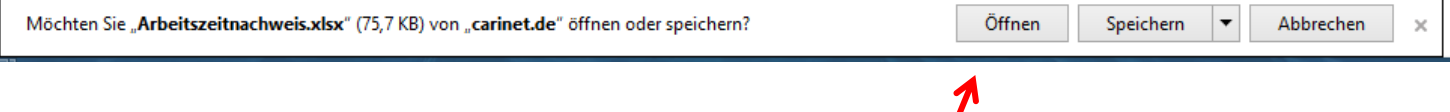

Jetzt können Sie die Datei öffnen oder auf Ihrem PC abspeichern.

## Suchfunktion:

Wenn Sie nicht sicher sind, wie eine gesuchte Datei heißen könnte, können Sie nach entsprechenden Begriffen suchen.

Klicken Sie dazu zuerst in der linken Bildschirmhälfte auf "**Intern Caritas Passau**" und nutzen Sie dann die Zeile in der Mitte, um Ihren Suchbegriff einzutragen.

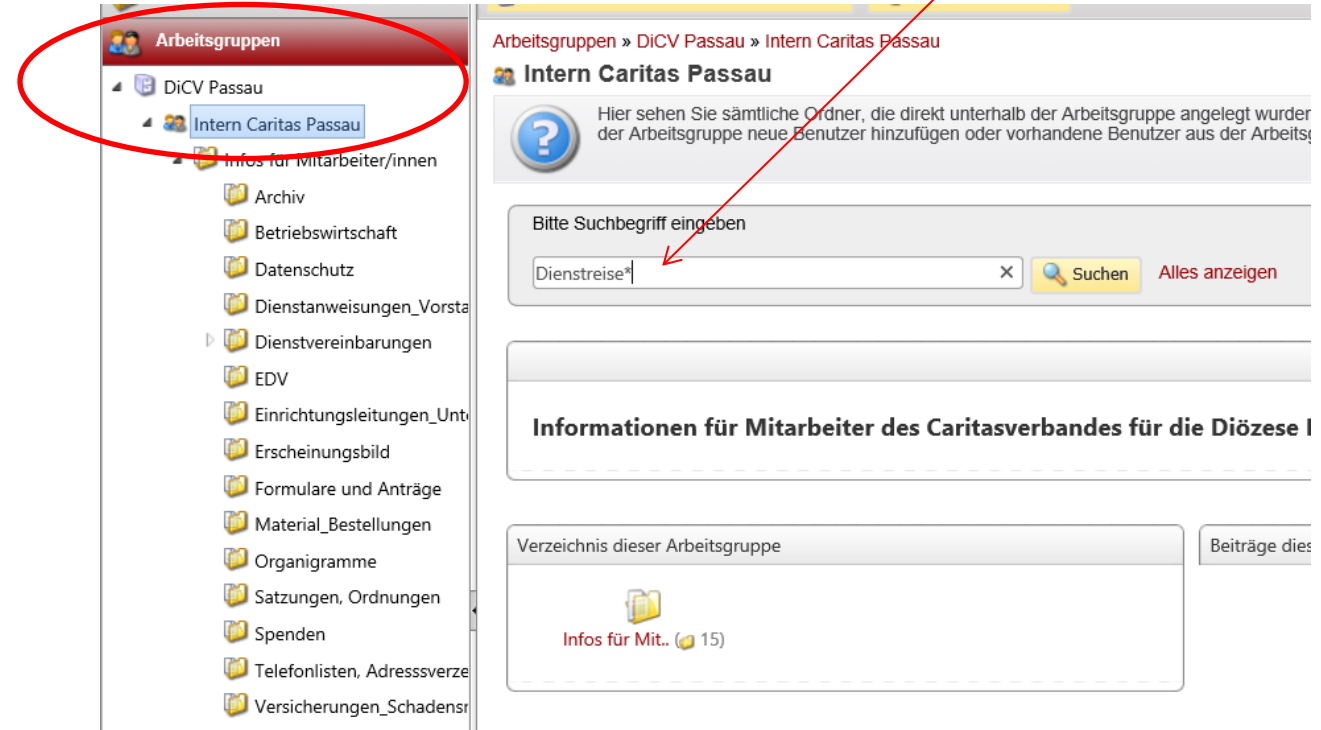

Wenn der vollständige Dateiname nicht bekannt ist, kann man ihn mit dem \*-Symbol am Anfang oder Ende des Wortes vervollständigen.

Bei der Eingabe "Dienstreise\*" wird die Datei "Dienstreisegenehmigung" samt Datei-Ablageort angezeigt; Alternativ: "\*genehmigung\*"

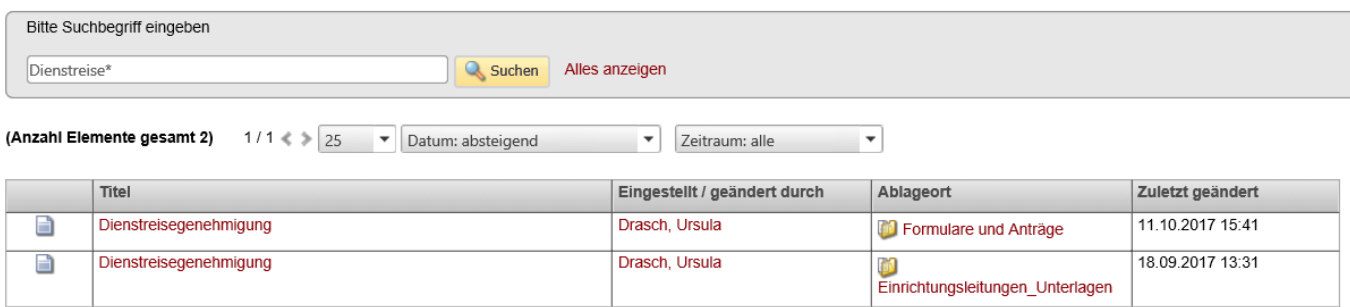